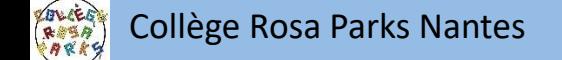

# L'orientation et l'affectation après la classe de 3<sup>ème</sup>

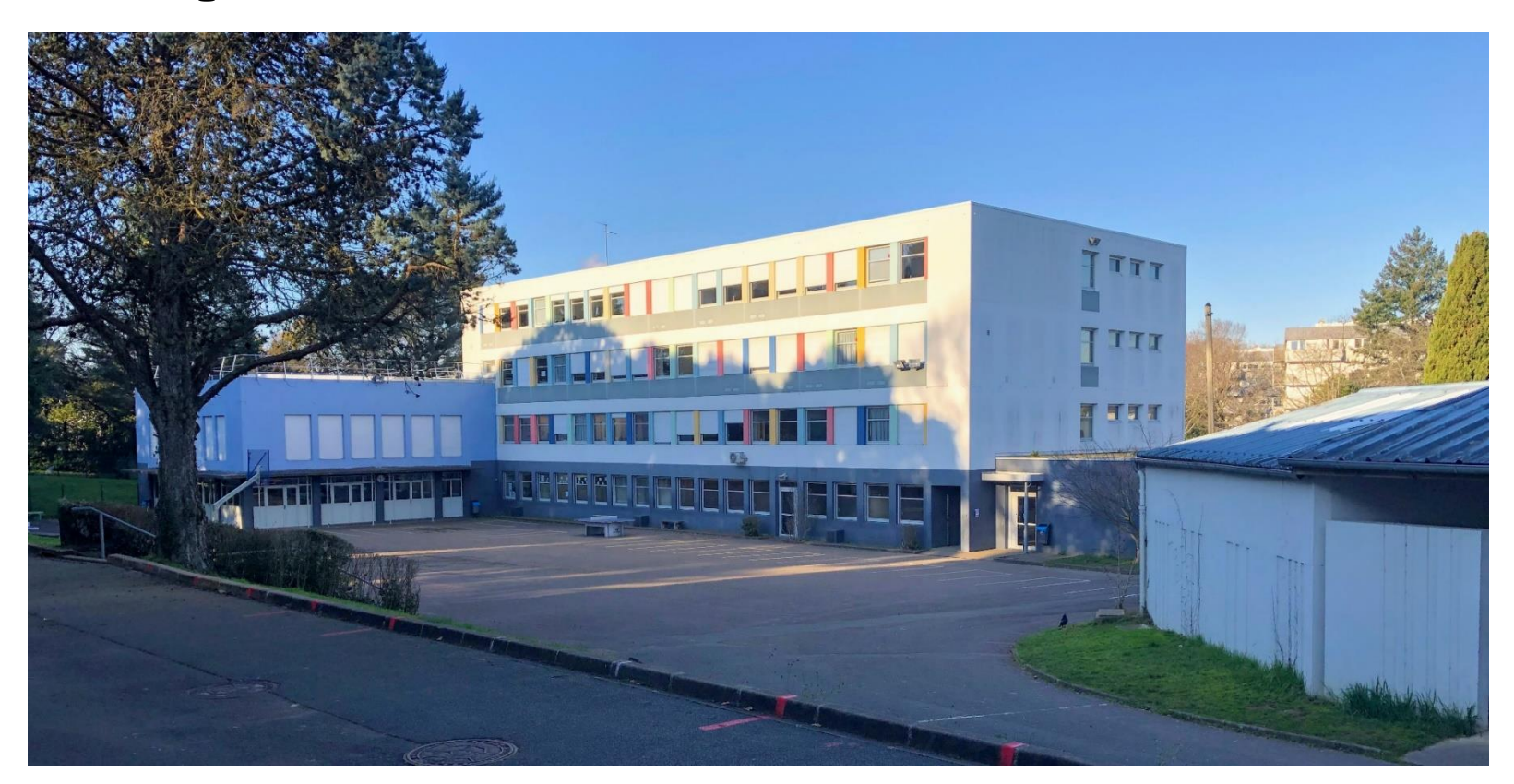

# 1<sup>e</sup> étape L'orientation

correspond à la forme d'enseignement que vous souhaitez poursuivre

L'élève fait un choix parmi les voies d'orientation, et formule un ou des vœux

la voie professionnelle. La voie générale et technologique :

**Le conseil de classe du 3 e trimestre se prononce sur les vœux des familles et donne un avis définitif : favorable ou défavorable**

# 2ème étape L'affectation

correspond au lieu d'enseignement dans lequel vous souhaitez vous diriger

L'élève fait des vœux d'affectation en indiquant le ou les lycées de son choix les voies d'orientation,  $1<sup>e</sup>$  vœu : Lycée A  $2^e$  vœu : Lycée B …. 10 vœux possibles 3<sup>e</sup> vœu : Lycée C

**L'affectation relève de l'inspecteur d'académie, directeur académique des services départementaux de l'éducation nationale (IA-DASEN) qui décide du lieu d'affectation de chaque élève**

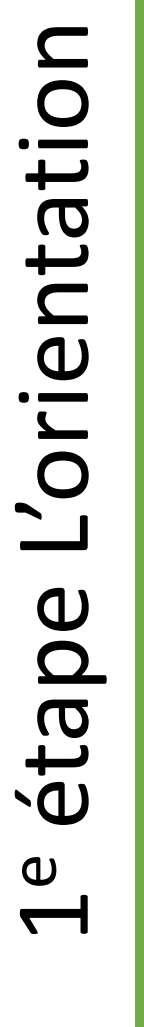

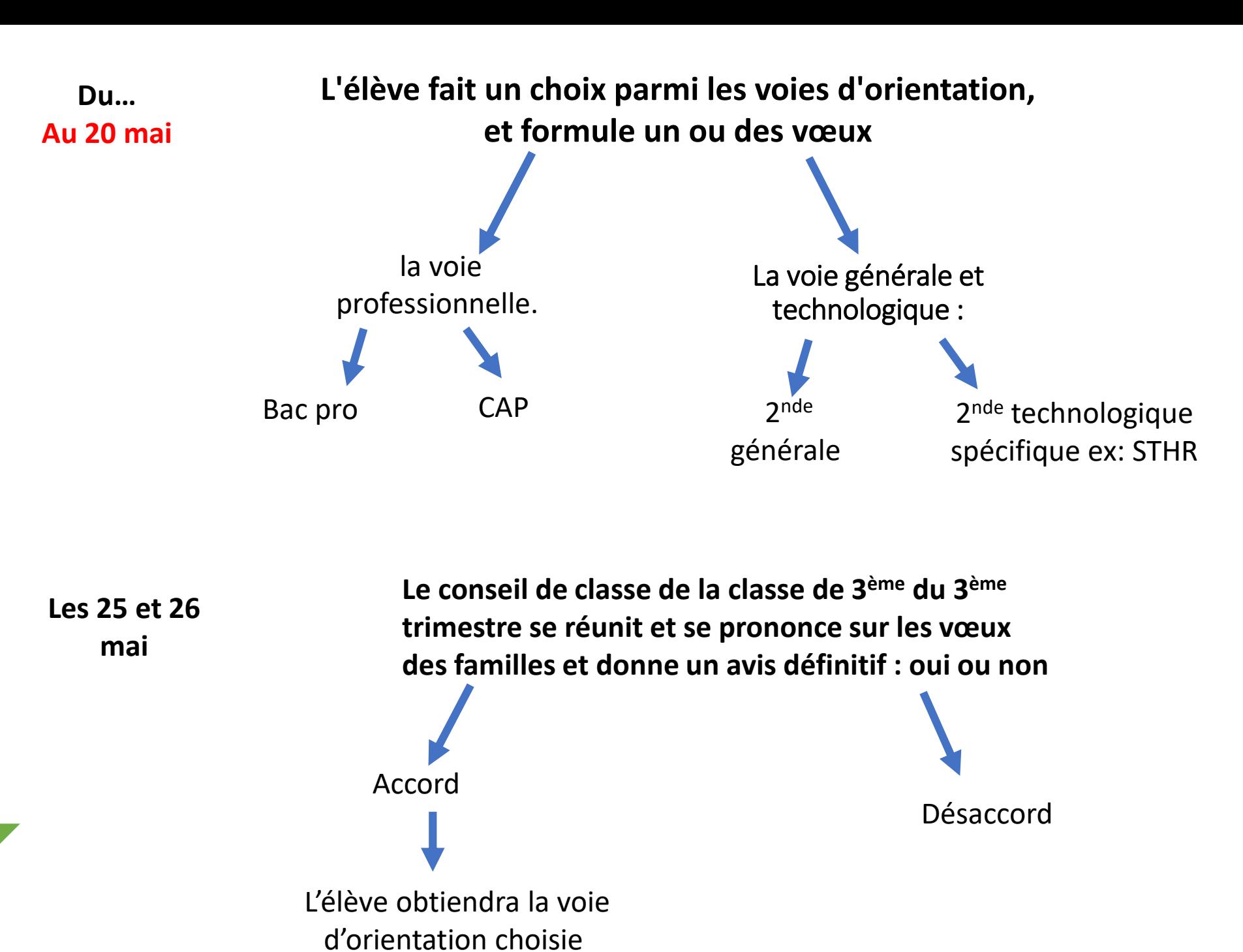

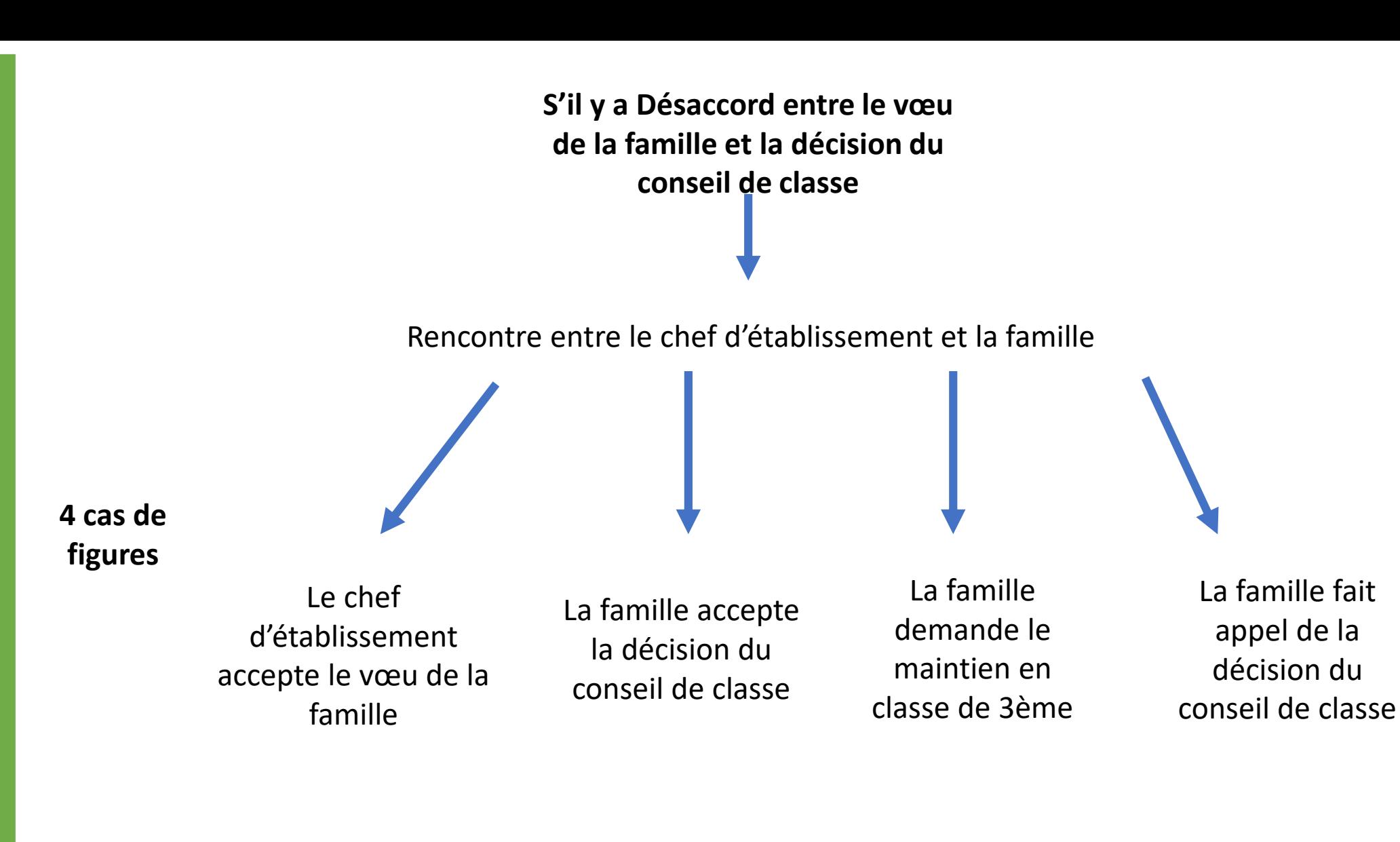

**Rappel des procédures pour formuler ces vœux d'orientation définitifs**

Soit vous indiquez vos vœux sur le service dédié téléservice

> Rappel de la procédure, vous complétez en ligne [votre demande avant](#page-5-0)  le 20 mai

Soit vous indiquez vos vœux sur la fiche de dialogue

Vous retournez la fiche par mail ou directement au collège avant le 20 mai 2020

## <span id="page-5-0"></span>1<sup>er</sup> étape : accès à e-lyco du collège pour se connecter

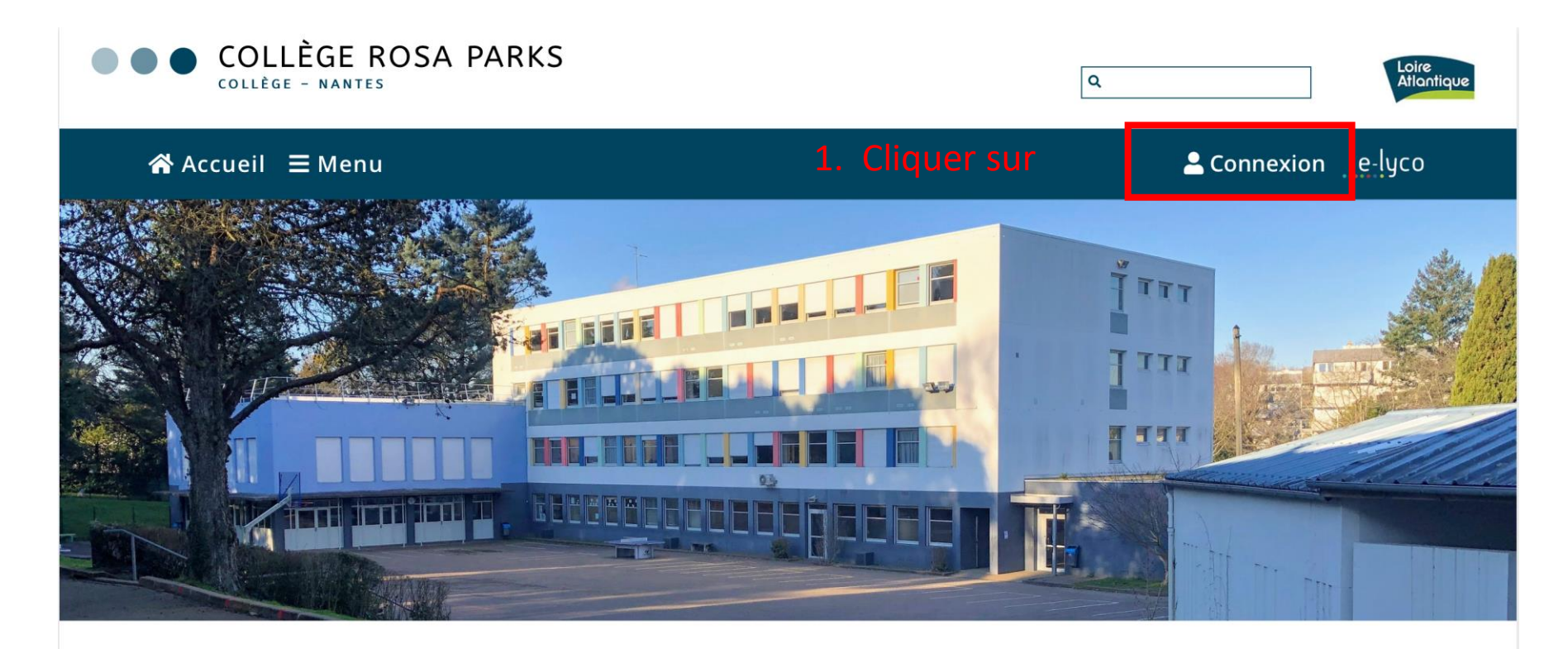

Pour vous connecter à la partie pédagogique d'E-lyco (It's Learning)

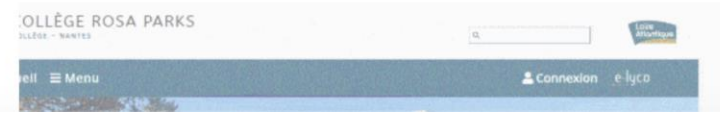

### $J$  CONTACT

**Collège Rosa Parks** 91 BOULEVARD PIERRE DE COUBERTIN **44100 NANTES** Tél: +33 2 40 94 29 50

## **1 er étape** : accès à e-lyco du collège pour se connecter

Cette fenêtre apparaît

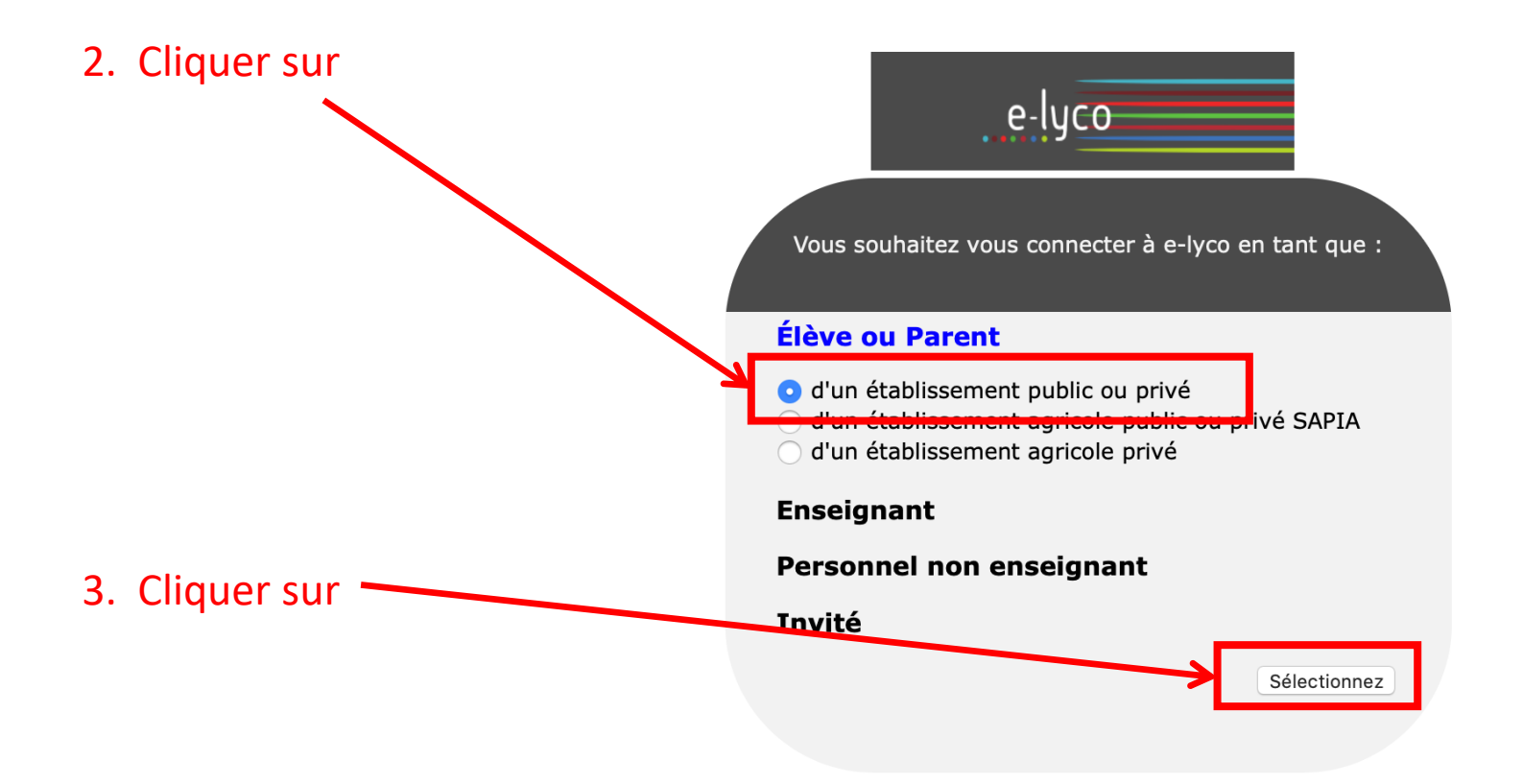

## **2 ème étape** : se connecter en utilisant identifiant et mot de passe

Cette nouvelle fenêtre apparaît :

# **SCOLARITÉ SERVICES**

Bienvenue sur Scolarité services qui vous propose<br>différents services en ligne de l'éducation nationale

Aide pour la première connexion des parents

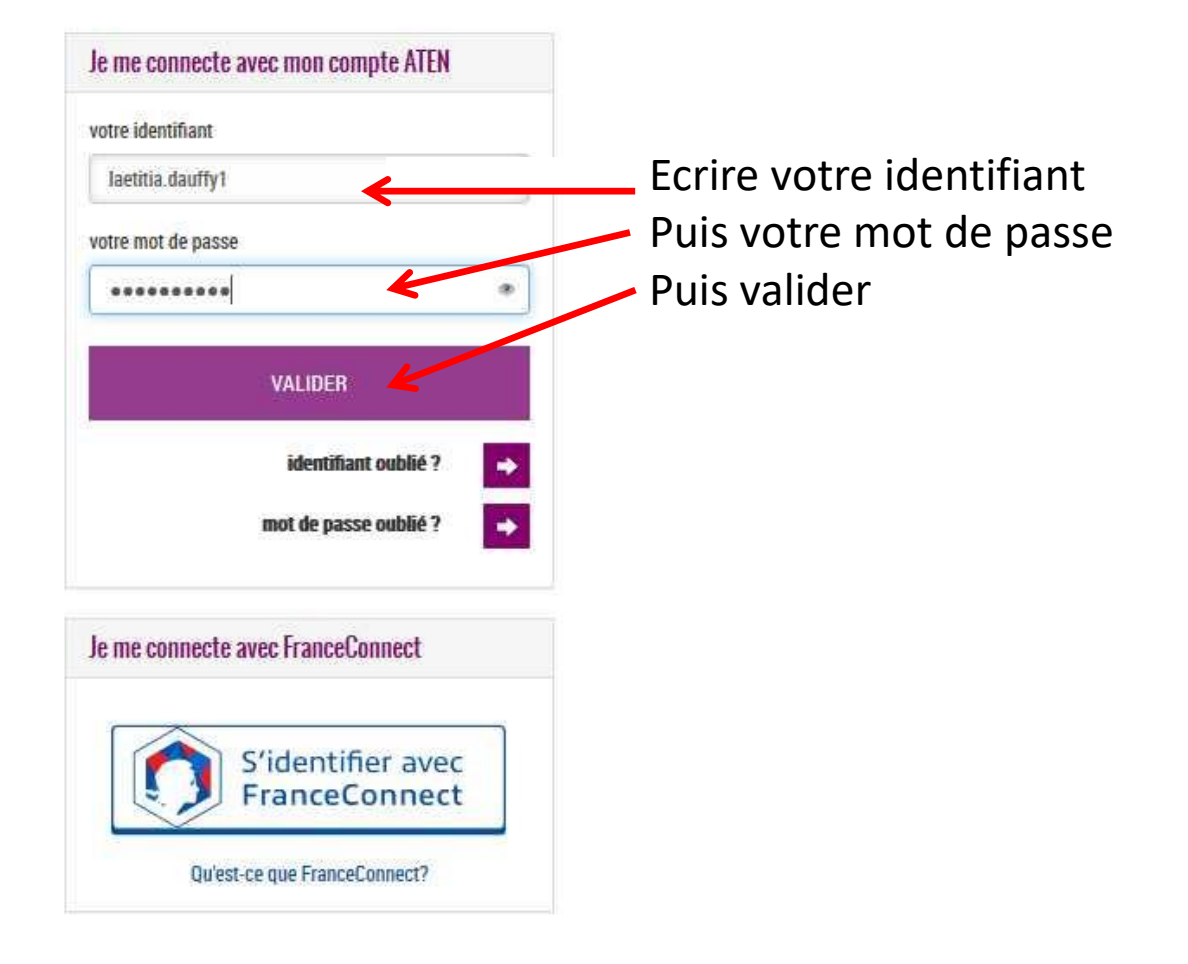

## 3<sup>ème</sup> étape : accéder à la rubrique « téléservices »

Cette nouvelle fenêtre apparaît : vous êtes sur votre espace It's learning et cela vous permet d'avoir accès à la scolarité de votre enfant

Cliquer sur Téléservices.

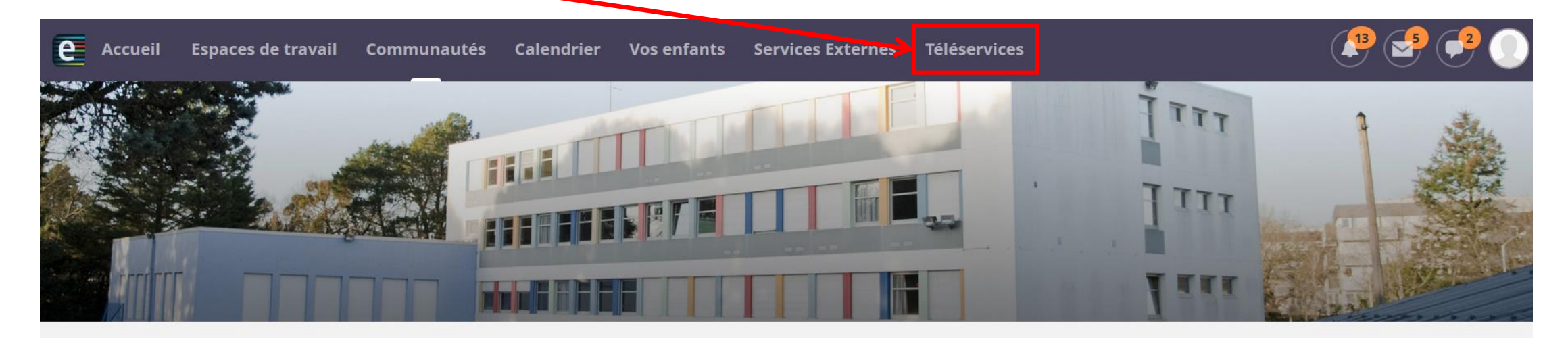

### **COLLEGE ROSA PARKS (44-NANTES)**

#### **Actualités**

AIDES ALIMENTAIRES ET FINANCIÈRES

Continuité pédagogique-courrier du 27/03 de M. Chollet Principal du collège

Pour télécharger l'application its learning e-lyco, suivez ce tutoriel

Comment se connecter à elyco?

Contacts collège

#### **Agenda**

#### **Contacter vos RUPN's**

Demander une intervention / Signaler un problème

## **4 ème étape** : cliquer sur la rubrique « orientation»

Cette nouvelle fenêtre apparaît : Cliquer sur ORIENTATION

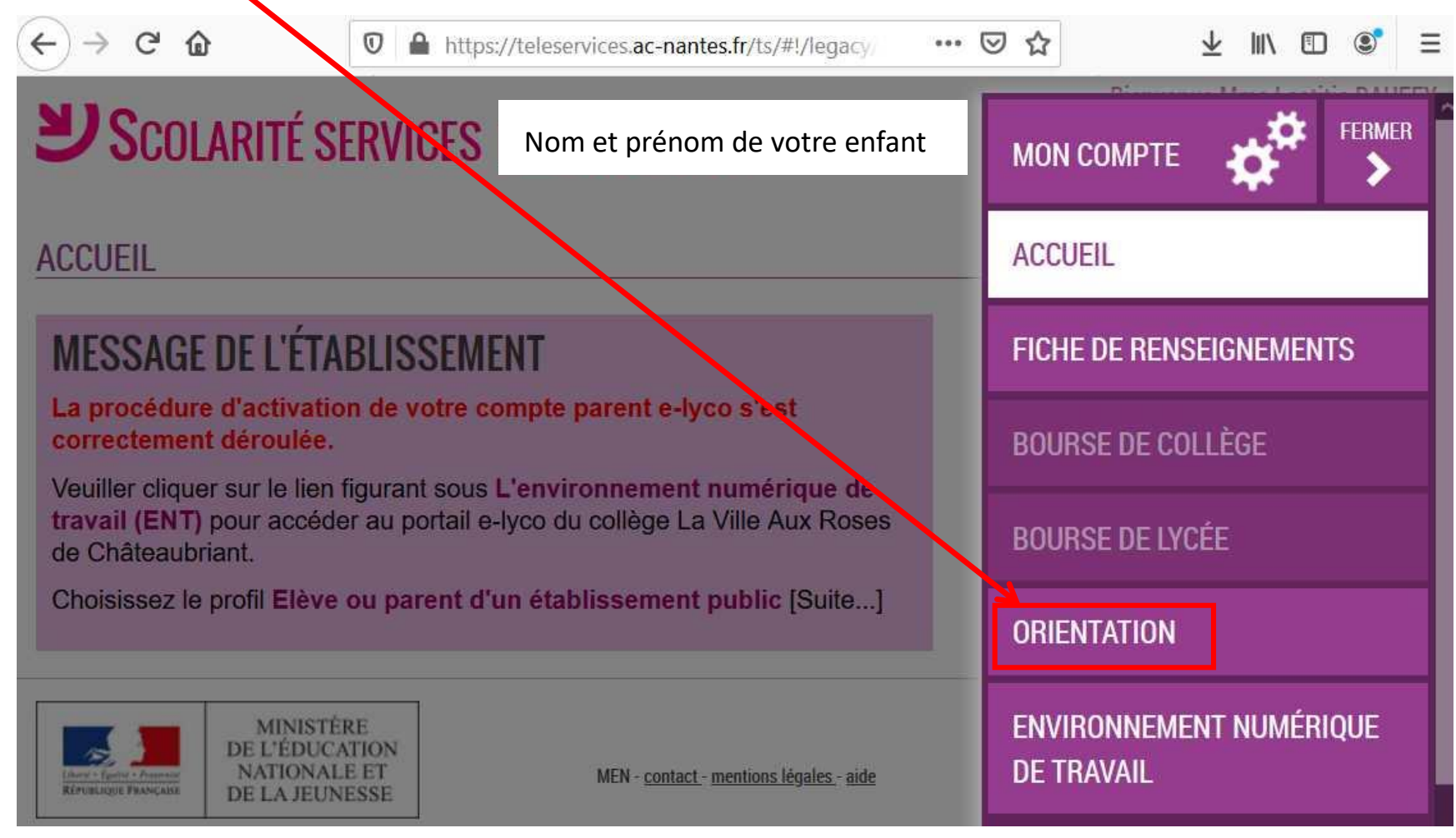

## **5 ème étape** : sélectionner vos intentions d'orientation

## Vous pouvez exprimer trois intentions, qu'il faut indiquer par ordre de priorité

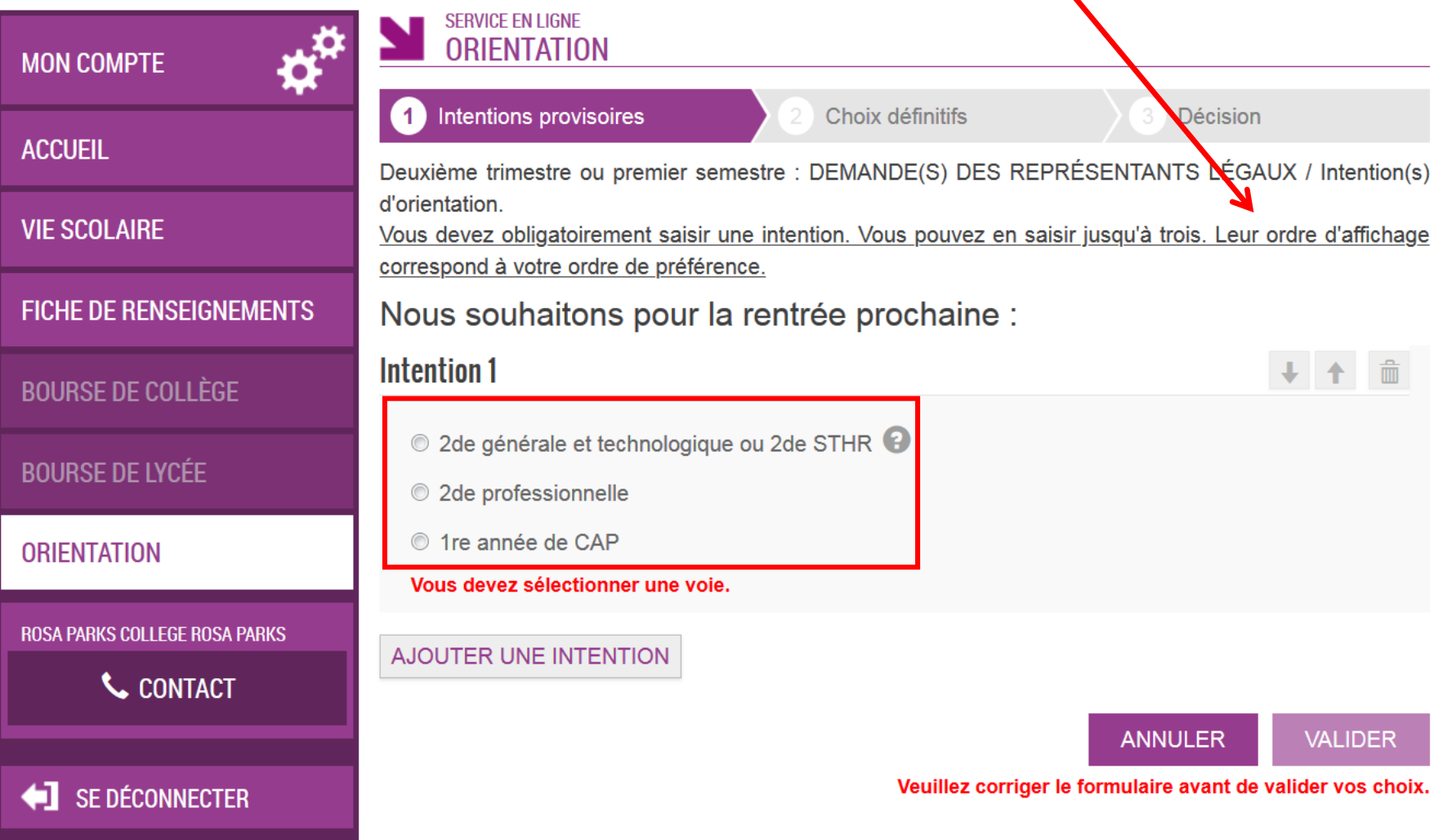

## 1<sup>e</sup> hypothèse Vœu pour la 2<sup>nde</sup> générale et technologique

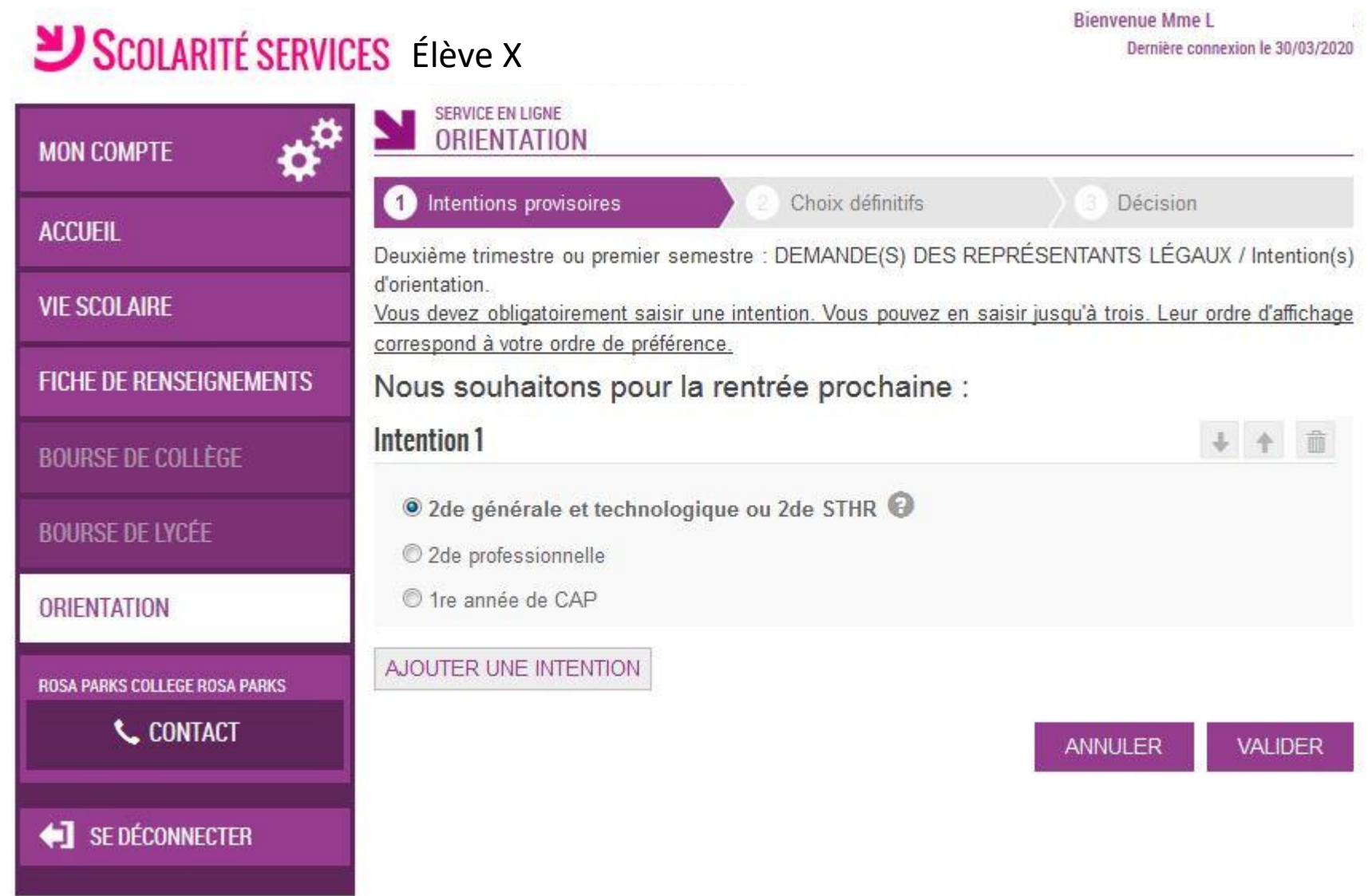

## 2<sup>e</sup> hypothèse Vœu pour la 2<sup>nde</sup> professionnelle ou CAP

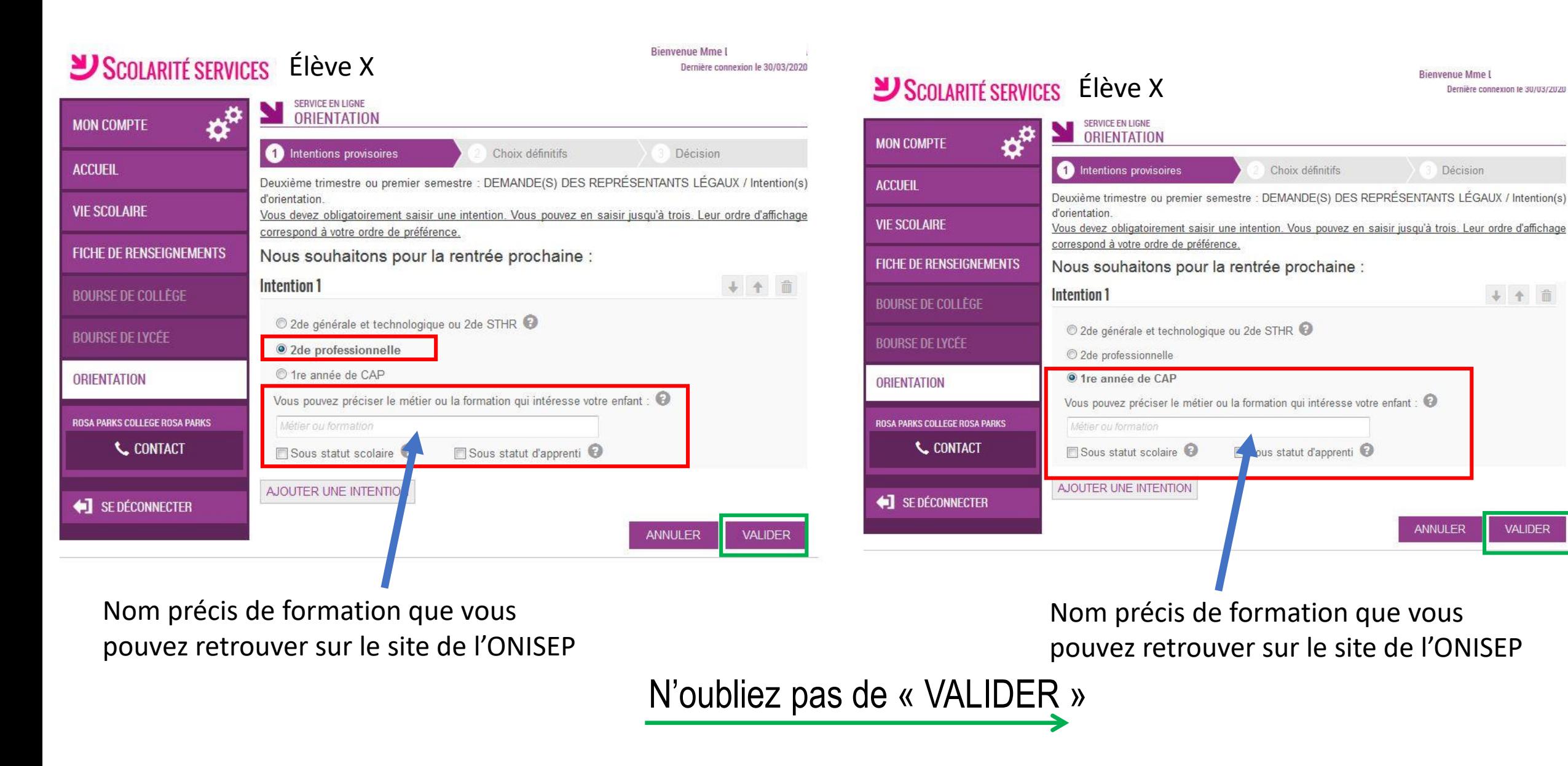

Rienvenue Mme I

Décision

Dernière connexion le 30/03/2020

4 4 前

**VALIDER** 

**ANNULER** 

## 3<sup>e</sup> hypothèse vous souhaitez ajouter un vœu

## SCOLARITÉ SERVICES Élève X

**Dicirventue Mme** Dernière connexion le 30/03/2020

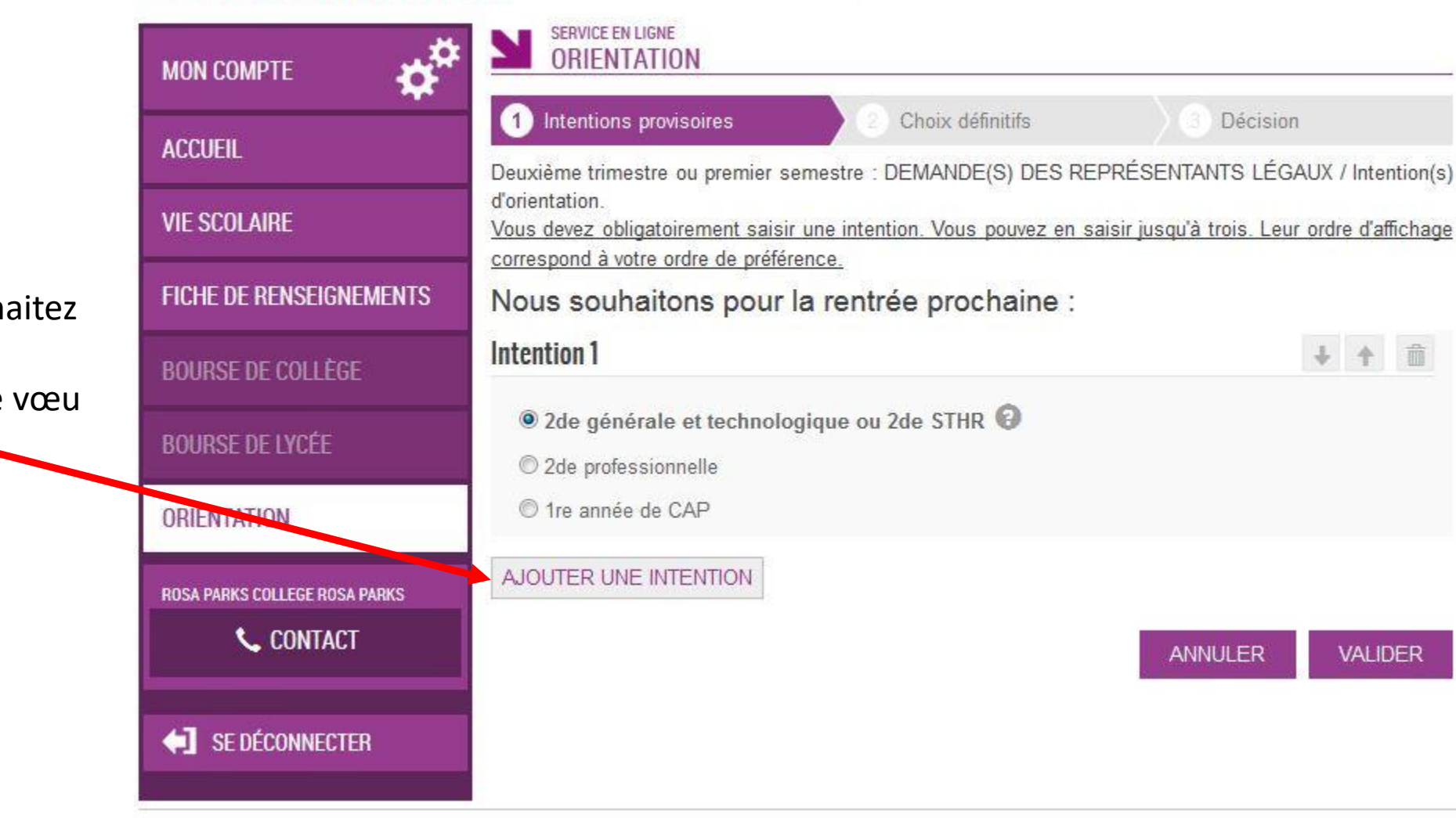

Si vous souh ajouter une intention de Cliquer ici -

## SCOLARITÉ SERVICES Élève X

biel

SERVICE EN LIGNE ORIENTATION ⋩ **MON COMPTE CO** Intentions provisoires Choix définitifs **Décision ACCUEIL** Deuxième trimestre ou premier semestre : DEMANDE(S) DES REPRÉSENTANTS LÉGAUX / Intention(s) d'orientation. **VIE SCOLAIRE** Vous devez obligatoirement saisir une intention. Vous pouvez en saisir jusqu'à trois. Leur ordre d'affichage correspond à votre ordre de préférence. **FICHE DE RENSEIGNEMENTS** Nous souhaitons pour la rentrée prochaine : Intention 1 + 个 命 **BOURSE DE COLLÈGE** 2de générale et technologique ou 2de STHR @ **BOURSE DE LYCÉE** 2de professionnelle <sup>1</sup> tre année de CAP **ORIENTALISM** + + 章 **Intention 2** ROSA PARKS COLLEGE ROSA PARKS **L** CONTACT 2de générale et technologique ou 2de STHR 2de professionnelle 1re année de CAP SE DÉCONNECTER Vous pouvez préciser le métier ou la formation qui intéresse votre enfant : MELEEC  $\nabla$  Sous statut scolaire  $\nabla$ Sous statut d'apprenti AJOUTER UNE INTENTION ANNULER **VALIDER** 

Vous pourrez ainsi ajouter une  $2<sup>e</sup>$  intention et même une 3<sup>e</sup>

N'oubliez pas ensuite de valider

## SCOLARITÉ SERVICES Élève X

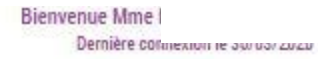

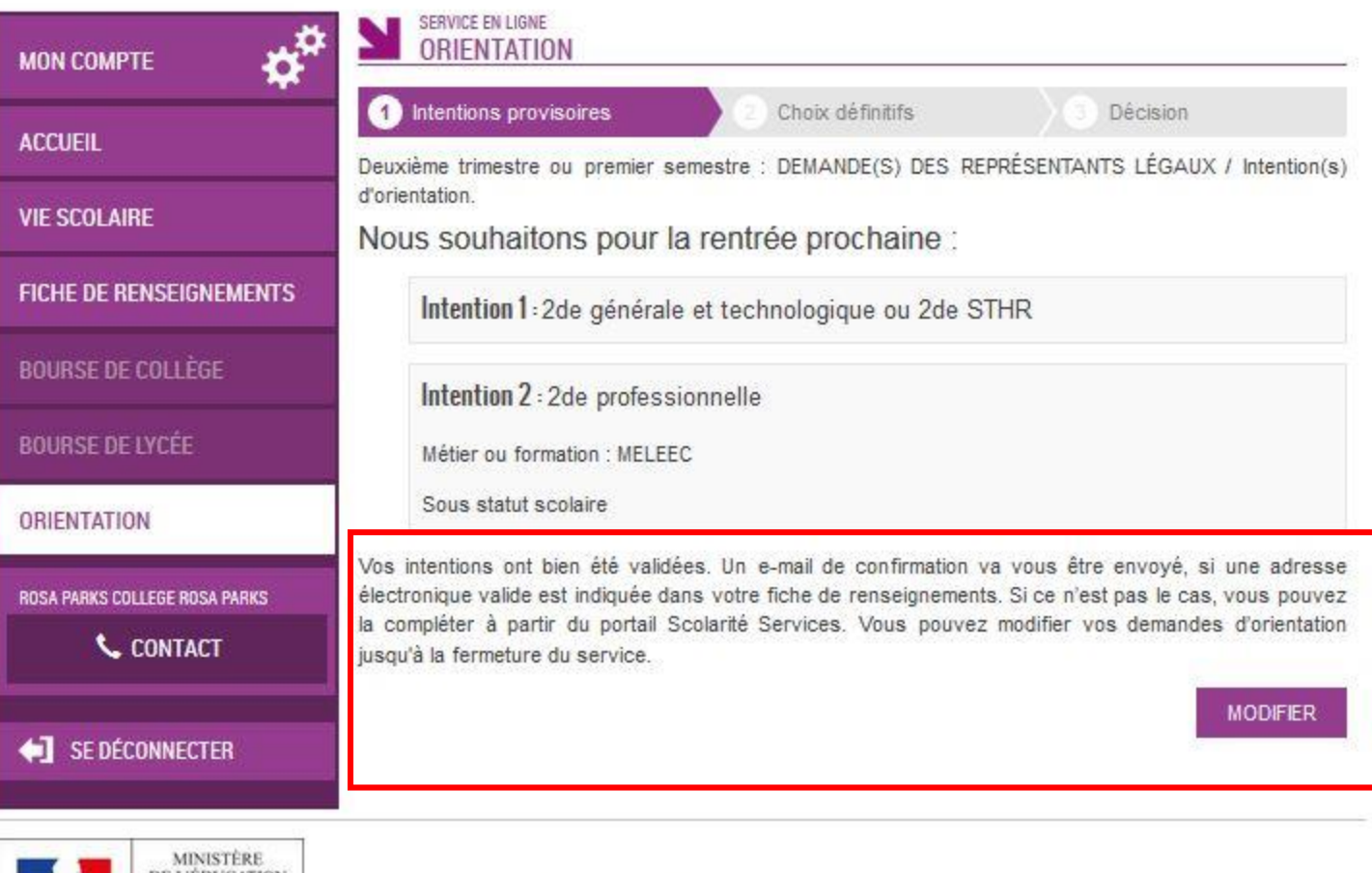

![](_page_15_Picture_3.jpeg)

MEN - portact - mentiono légaleo - aide

# 2<sup>e</sup> étape L'affectation

correspond au lieu d 'enseignement dans lequel vous souhaitez vous diriger

Cette 2<sup>e</sup> étape doit correspondre à la décision d 'orientation prise lors du conseil de classe

Vous allez formuler à cette étape des vœux précis de lycée :

- Pour les lycées généraux : nom de l'établissement + ville

- Pour les lycées professionnels : nom de la formation, nom de l'établissement + ville

**Vous avez la possibilité de saisir 10 vœux dans l 'académie et 5 hors académie ordonnés en fonction des préférences de l 'élève**.

Vous demandez une affectation en lycée général et technologique

### Vous demandez un lycée de secteur

Chaque élève, en fonction de son lieu de résidence, a un secteur de rattachement pour lequel il a **une priorité d'accès.**  Il est nécessaire de formuler un vœu de lycée de secteur parmi vos vœux.

![](_page_17_Figure_4.jpeg)

![](_page_17_Figure_5.jpeg)

Les demandes de dérogation sont traitées en fonction des places disponibles après affectation des élèves du secteur du lycée demandé et selon des motifs nationaux arrêtés par le ministère de l'éducation nationale.

Cas particulier : Attention

Dérogation pour un enseignement optionnel de seconde GT non proposé dans le lycée de secteur.

- Les élèves souhaitant suivre un enseignement optionnel non proposé dans leur(s) lycée(s) de secteur peuvent demander une dérogation pour un lycée hors secteur qui le propose. Le motif à indiquer sur l'imprimé de dérogation\* est le 7 - « convenances personnelles ». Attention, le choix de l'enseignement optionnel s'effectue uniquement lors de l'inscription dans l'établissement d'affectation en fonction des contraintes organisationnelles de ce dernier. Par conséquent, un élève qui obtient sa dérogation n'aura pas la garantie d'obtenir l'enseignement optionnel souhaité.
- Si pour ce motif, le nombre d'élèves est supérieur au nombre de places disponibles, des critères supplémentaires permettront de départager les élèves :
- 1- élèves issus de REP/REP+,
- 2 élèves relevant de parcours cordée de la réussite,
- 3 évaluations scolaires de 3è̀ me

# Vous demandez une affectation en lycée professionnel

Vous demandez le lycée qui correspond à la formation demandée

Affectation en fonction :

- de la capacité d'accueil
- des résultats scolaires (évaluations et compétences)

### Exemple

Le conseil de classe a donné un avis favorable à un passage en 2<sup>nde</sup> pro et vous souhaitez la **formation Métiers de la relation client et usager mais aussi les métiers de la gestion administrative, du transport et de la logistique, Indiquez vos vœux par ordre de préférence.**

![](_page_20_Figure_2.jpeg)

Saisie des vœux par les familles

Vous utilisez le téléservice (sur internet) Vous n'utilisez pas le téléservice

**Du 10 au 31 mai :**  saisie des vœux via l'adresse **[https://teleservices.ac](#page-5-0)nantes.fr**

**- Du 10 au 31 mai 2021** :

les représentants légaux doivent [renseigner, signer et remettre](#page-32-0) **la fiche de vœu d'affectation** à l'établissement actuel de l'élève. Cette fiche est téléchargeable et modifiable

## <span id="page-22-0"></span>1<sup>er</sup> étape : accès à e-lyco du collège pour se connecter

![](_page_22_Picture_1.jpeg)

Pour vous connecter à la partie pédagogique d'E-lyco (It's Learning)

![](_page_22_Picture_31.jpeg)

### $J$  CONTACT

**Collège Rosa Parks** 91 BOULEVARD PIERRE DE COUBERTIN **44100 NANTES** Tél: +33 2 40 94 29 50

## **1 er étape** : accès à e-lyco du collège pour se connecter

Cette fenêtre apparaît

![](_page_23_Figure_2.jpeg)

## **2 ème étape** : se connecter en utilisant identifiant et mot de passe

Cette nouvelle fenêtre apparaît :

# **SCOLARITÉ SERVICES**

Bienvenue sur Scolarité services qui vous propose<br>différents services en ligne de l'éducation nationale

Aide pour la première connexion des parents

![](_page_24_Figure_5.jpeg)

## 3<sup>ème</sup> étape : accéder à la rubrique « téléservices »

Cette nouvelle fenêtre apparaît : vous êtes sur votre espace It's learning et cela vous permet d'avoir accès à la scolarité de votre enfant

Cliquer sur Téléservices.

![](_page_25_Picture_3.jpeg)

### **COLLEGE ROSA PARKS (44-NANTES)**

#### **Actualités**

AIDES ALIMENTAIRES ET FINANCIÈRES

Continuité pédagogique-courrier du 27/03 de M. Chollet Principal du collège

Pour télécharger l'application its learning e-lyco, suivez ce tutoriel

Comment se connecter à elyco?

Contacts collège

#### **Agenda**

#### **Contacter vos RUPN's**

Demander une intervention / Signaler un problème

# Et vous cliquez ensuite sur Affectation après la 3<sup>ème</sup>

## SCOLARITÉ SERVICES

![](_page_26_Picture_2.jpeg)

Vous accéderez à cette page, qui vous permet pour le moment de faire des recherche sur les formations et options selon le lieu demandé

![](_page_27_Picture_1.jpeg)

### **CHOISIR SON AFFECTATION**

DEMANDER UNE FORMATION ET UN ÉTABLISSEMENT APRÈS LA 3<sup>E</sup>

![](_page_27_Picture_4.jpeg)

#### **CALENDRIER 2021 - (DATES EN FRANCE MÉTROPOLITAINE)**

![](_page_27_Figure_6.jpeg)

![](_page_27_Picture_7.jpeg)

A partir du 10 mai vous pourrez indiquer sur cette page vos vœux d'affectation

![](_page_28_Picture_0.jpeg)

 $\Omega$ 

## **CHOISIR SON AFFECTATION**

DEMANDER UNE FORMATION ET UN ÉTABLISSEMENT APRÈS LA 3<sup>E</sup>

![](_page_28_Picture_18.jpeg)

Privé Scolaire

#### 2nde pro métiers de la relation client

Des sites pour aider votre enfant dans ses choix d'orientation

[http://www.onisep.fr](http://www.onisep.fr/)

<http://www.monorientationenligne.fr/qr/index.php>

- Le professeur principal est aussi à votre écoute pour toutes questions.
- Ainsi que Mme Abchar : [florence.abchar@ac-nantes.fr](mailto:florence.abchar@ac-nantes.fr)

Nous vous invitons à participer à **une réunion en ligne** afin de répondre à toutes vos questions sur les vœux et les procédures d'orientation.

Elle se déroulera selon le calendrier suivant :

- **Pour les élèves de la 3 ème 1 : le mardi 27 / 04 à 17h00**
- **Pour les élèves de la 3 ème 2 : le mardi 27/04 à 18h00**
- **Pour les élèves de la 3 ème 3 : le jeudi 29/04 à 17h00**

• Vous recevrez lundi par mail un lien sur votre boite électronique pour accéder à cette réunion virtuelle mais retenez déjà l'heure et la date.

# Merci de votre écoute

Prenez soin de vous

![](_page_32_Picture_0.jpeg)

### **AFFECTATION 2020** Fiche de vœu palier 3<sup>ème</sup>

Courant avril : Vous pouvez consulter toute l'offre de formation en ligne Du 4 mai au 1<sup>er</sup> juin : Vous pouvez formuler jusqu'à 10 vœux dans l'académie + 5 vœux hors académie

#### **SAISIE DES VOEUX D'AFFECTATION :**

#### **Deux situations:**

- Vous possédez des identifiants de connexion au téléservice - affectation : du 4 mai au 1er juin 2020 vous saisissez vos vœux d'affectation

- Vous ne possédez pas d'identifiants de connexion au téléservice - affectation, vous renseignez la fiche de vœu palier 3<sup>me</sup>et la remettez à l'établissement actuel de votre enfant avant le mercredi 20 mai 2020. L'établissement effectuera la saisie de vos vœux avant le 1<sup>er</sup>juin 2020.

#### Cadres réservés à la famille

![](_page_32_Picture_75.jpeg)

![](_page_32_Picture_76.jpeg)

![](_page_32_Picture_77.jpeg)

Sur le site académique : www.ac-nantes.fr/ rubriques « orientation-et-insertion » puis « demander une formation »

\* Informations sur la procédure d'affectation 2020 et documents à télécharger

\* Les MENTIONS LEGALES sur les obligations réglementaires en matière de droit et d'information aux familles sur la procédure d'affectation post - troisième

![](_page_32_Picture_78.jpeg)

#### VŒUX D'AFFECTATION CLASSÉS PAR ORDRE DE PRÉFÉRENCE. Vous pouvez formuler jusqu'à 10 vœux maximum dans l'académie de Nantes et jusqu'à 5 vœux maximum vers d'autres académies.

#### Situation médicale connue :

O oui Envoyer les éléments justificatifs au médecin conseil de la Direction des Services Départementaux de l'Education Nationale (DSDEN)  $\delta$  non

![](_page_32_Picture_79.jpeg)

(1) Dérogation : Si vous cochez OUI, vous devez également compléter la fiche "Demande de dérogation pour l'entrée en 2nde GT dans un lycée public". (2) A renseigner uniquement pour des vœux en 1<sup>ère</sup> année de CAP, 2<sup>nde</sup> professionnelle, 2<sup>nde</sup> GT Création culture design et 2<sup>nde</sup> STHR en établissement public

![](_page_32_Picture_80.jpeg)

![](_page_32_Picture_22.jpeg)

![](_page_33_Picture_0.jpeg)

#### Imprimé de demande de dérogation pour l'entrée en 2<sup>nde</sup> GT dans un lycée public

![](_page_33_Picture_2.jpeg)

A remettre à l'établissement de votre enfant avec les pièces justificatives selon le motif de dérogation (voir page 1, paragraphe () au plus tard le : Vendredi 29 mai 2020

![](_page_33_Picture_44.jpeg)

Indiquez ci dessous la liste ordonnée des vœux formulés dans le téléservice affectation (ou sur le dossier d affectation post 3<sup>ème</sup>)

Indiquez ci-dessous les vœux que vous avez formulés dans le téléservice - affectation ou sur la fiche de vœu d'affectation palier 3<sup>ème</sup> ou palier 2<sup>nde</sup> selon l'ordre de vos préférences. Afin de garantir une affectation il est important de formuler au moins un vœu de 2<sup>nde</sup> GT pour le lycée de secteur (hors vœux de 2<sup>nde</sup> contingentée, de 2<sup>nde</sup> de l'enseignement agricole soumise à régulation ou de 2<sup>nde</sup> à recrutement sur dossier) parmi vos vœux de 2<sup>nde</sup> GT.

![](_page_33_Picture_45.jpeg)

Précisions complémentaires sur la demande de dérogation:

Date et signature du/des responsable/s légal/aux :

Observations éventuelles du chef d'établissement sur la validité des motifs présentés :

Signature et cachet